# **NODER EE12/EWE4**

IP controller of Access Control and Intruder Alarm Systems

**Operator's Manual** 

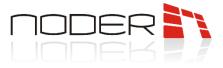

## **TABLE OF CONTENTS**

| TΑ | BLE   | OF CONTENTS                             | 2  |
|----|-------|-----------------------------------------|----|
| 1. | Log   | gin to system                           | 3  |
| 1  | 1     | Password changing                       | 4  |
| 2. | Wo    | orking with AxxonSoft software          | 5  |
| 2  | 2.1   | Main menu                               | 5  |
| 2  | 2.2   | Choosing an interface                   | 6  |
| 3. | Aco   | cess Conrol Panel                       | 7  |
| 3  | 8.1   | Departments                             | 8  |
| З  | 8.1.1 | Create and edit a user                  | 10 |
| 3  | 8.2   | Time zones                              | 13 |
| 3  | 8.3   | Access levels                           | 16 |
| 3  | 8.4   | Regions and areas                       | 18 |
| З  | 8.5   | Reports                                 | 19 |
| 4. | No    | der Access Control visualisation        |    |
| 4  | .1    | Noder Controller                        | 21 |
| 4  | .2    | Noder Reader                            | 24 |
| 4  | .3    | Noder Input                             |    |
| 4  | .4    | Noder Elevator module                   | 33 |
| 4  | .4.1  | Noder Floor                             | 34 |
| 4  | .5    | Noder Output                            | 35 |
| 5. | No    | der Intruder alarm system visualisation |    |
| 5  | 5.1   | Noder Zone                              |    |
| 5  | 5.2   | Noder Input                             |    |
|    |       |                                         |    |

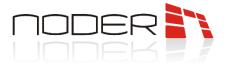

## 1. Login to system

After starting client station, AxxonSoft software starts automatically, and then a login window appears in which you must enter the operator's login and password.

| axxon                 |
|-----------------------|
| Login:  <br>Password: |
| Registration Exit     |

If program is not running, call it from the shortcut on desktop **Client's workplace**. However, if it is already running, the same icon should be in system tray (next to the clock).

Many users can work in system, where administrator assigns the rights to perform specific tasks in system. The new operator who starts working with system should log into system using a personal login and temporary password received from the administrator. During the first login, he will be asked to change temporary password on his own.

To log into system, log out current user using *Log off* option, in the main program menu. To open main program menu, move mouse cursor to the upper right corner of the screen, and then after quick access bar appears, click left mouse to button on icon and select *Log off*.

In login window, enter the username (login) and password and click *Registration*.

| Login: admin<br>Password: |
|---------------------------|
| Registration Exit         |

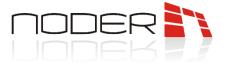

For the first login, the user will be asked to enter your own new password which must be different from the previous one. In field *Confirmation* enter new password again, and then click *Change password*.

| New password:<br>Confirmation: |
|--------------------------------|
| Change password Exit           |

### **1.1** Password changing

To change password, click 📮 button and choose option *Change password*.

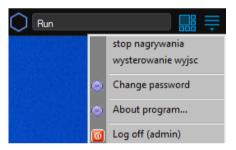

The new password must be different from the previous one. In field *Confirmation* enter new password again, and then click *Change password*. Password will be changed and user will be logged after using new password.

| axxon                          |
|--------------------------------|
| New password:<br>Confirmation: |
| Change password Exit           |

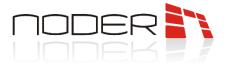

## 2. Working with AxxonSoft software

After starting the computer, AxxonSoft software program is started automatically. To start working with software, user must log in using login and password granted by the Administrator. If the default user is set, it will be logged in automatically and the interface configured as default will be displayed on the screen.

If the program is not running, call it from the shortcut on desktop  $\blacksquare$  *Client's workplace*. However, if it is already running, the same icon should be in system tray (next to the clock).

### 2.1 Main menu

To open main program menu, move mouse cursor to the upper right corner of the screen, and then after quick access bar appears, click the left mouse button on 📮 the icon .

| Run | 1 |                 | 2 |
|-----|---|-----------------|---|
|     | Ô | About program   | 3 |
|     |   | System settings | 4 |
|     | 0 | Log off         | 5 |

1 - Quick access bar

- 2 Icon opening the main program menu
- 3 Informations about program
- 4 System settings (available for administrator)
- 5 Log out the user and close program

If macros available to the operator have been created in the system, they will be displayed above **3- Information about program**. Clicking on them will bring them up.

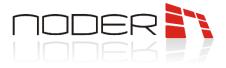

### 2.2 Choosing an interface

Interface is a graphical program window containing selected software functions depending on the purpose. To change currently displayed interface, move mouse cursor to the upper right corner of screen, and then after quick access bar appears, select icon by clicking left mouse button. In the next step, select interface from displayed list.

| Display | 1        |               | 2 | Ť |
|---------|----------|---------------|---|---|
|         | $\times$ | Close all     | 3 |   |
|         |          | !Map<br>Users | 4 |   |

- 1 Quick access bar
- 2 Icon opening Interface list menu
- 3 Close all interfaces
- 4 Interfaces available to the operator

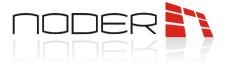

## 3. Access Conrol Panel

Access Control Panel is used to manage departments, users, access levels (PD) and schedules. AC panel is available in one of interfaces from quick access bar.

| 😩 Departments 🕒 Time zones 🔓 Access levels 👷 Regions and areas | Access levels 👷 Regions and areas         |     |
|----------------------------------------------------------------|-------------------------------------------|-----|
| Office         Nowhere*           Extension         0          | Admin Doe Alex Smith John Access level Co | nal |

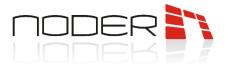

### 3.1 Departments

The tab enables creating and editing users (assigning cards, adding access levels, etc.) and assigning them to appropriate departments.

| O Access Manager 1                                               | – 🗆 ×                                       |
|------------------------------------------------------------------|---------------------------------------------|
| 💪 Departments 🕒 Time zones 🔒 Access levels 💡 Regions and areas   |                                             |
|                                                                  | 6 7                                         |
| Admin Doe Alex Smith John Access level Comme<br>"Everywhere" Own | <sup>ent</sup> 8                            |
| 1 Basic Additional                                               | Smith John (1)<br>Office (1)                |
| B∰ ⊗U ₪<br>✓ 0. Full name                                        | <u>^</u>                                    |
| 5 0. rui nee<br>Sumae<br>Patronymic                              | Smith<br>John 10                            |
| ✓ 1. Personal dat<br>Additional informat                         |                                             |
| Address of registra                                              |                                             |
| 3 4<br>Bith place                                                |                                             |
| Card expiry date                                                 | Not specified<br>f card 15.05.2023 13:46:36 |
| Access level "Nowhere" Date of card issue                        | 15.05.2023 13:46:36                         |
| Date of Inning                                                   | Not specified<br>15.05.2023 13:46:36        |
| Name Office Z                                                    | 13.03.2023 13.40.30                         |
| Type of department Main External ID                              |                                             |
| Users 0 Number of card lo                                        | ss O                                        |
| Office phone<br>Passoot number                                   |                                             |

- 1 Structured tree of departments presentation of the entire structure of created departments and subdivisions in the form of a expandable tree. After clicking on the department, users will be displayed. context menu is available using the right mouse button; clicking on sections: Delete department, Replace, Create subsidiary department, Department report. The first three are used to work on the structure of departments, the last one to generate following reports
- 2 Department basic parameters when clicking on a department, basic information about the department is obtained, such as: default access level, department type, number of users.

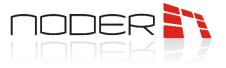

3 - Department search button - allows to search for departments by name, ID and access levels.

| 💄 Search for departme | ent              | $\times$ |
|-----------------------|------------------|----------|
| - Search parameters   |                  |          |
| Name                  |                  | _        |
| ID                    |                  |          |
| External ID           |                  |          |
| Access level          | Any access level | ~ Q      |
| Name                  |                  | Number   |
| Office                |                  | 1        |
|                       |                  |          |
|                       |                  |          |
|                       |                  |          |
|                       |                  |          |
|                       |                  |          |
|                       |                  |          |
|                       |                  |          |
|                       |                  |          |
|                       |                  |          |
|                       |                  |          |
|                       |                  |          |
|                       |                  |          |
|                       |                  |          |

4 - Create department - also available from the context menu allows a new department to be created. After selecting the option, a window is displayed in which its parameters must be set. In the dialog box, the Name of the department should be entered. In the Type of department field, the type can be changed from the main one to another type predefined by the System Administrator (e.g. Employees, Guests). In the last field, select the Basic access level, which new users added to the department will inherit by default. Department parameters are edited in the same way in the Edit department properties window, which appears after double-clicking on the department in question with the left mouse button.

| 🚨 Edit department properties     |           |              |        |        |
|----------------------------------|-----------|--------------|--------|--------|
| Name                             |           | New departme | ent    |        |
| External ID                      |           |              |        |        |
| Type of department               | Main      |              |        | $\sim$ |
| Basic access level               | *Nowhere* |              |        | $\sim$ |
| List of additional access levels |           |              |        | Q      |
| Name                             |           |              | Number |        |
|                                  |           |              |        |        |
|                                  |           |              |        |        |
|                                  |           |              |        |        |
|                                  |           | 6            |        | -      |
|                                  |           | Save         | Cancel |        |

To add a subdepartment, right-click on the selected department and select *Create subsidiary department* and proceed analogously to the creation of the main department.

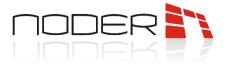

- 5 *List of users from department* the list of users assigned to department. If you click on a user, information about that user will be displayed (items 6-10).
- 6 List of space cards assigned to the user user cards (several cards may be added to a user).
- 7- User photo if assigned, the user's photo will be displayed here.
- 8 List of user access levels access levels assigned to the user.
- 9 User information ID, actual region, department
- 10 User parameters displays all user parameters

### 3.1.1 Create and edit a user

To add user to a specific department, select this section and then right-click on the white background in the middle part of the window. Select *New*, from context menu that appears, and then enter *Surname and Name* of the user you are creating and click *OK*. A user editing window appears in which all the parameters relating to the user must be specified. The items contained in this window depend on the rights of the operator.

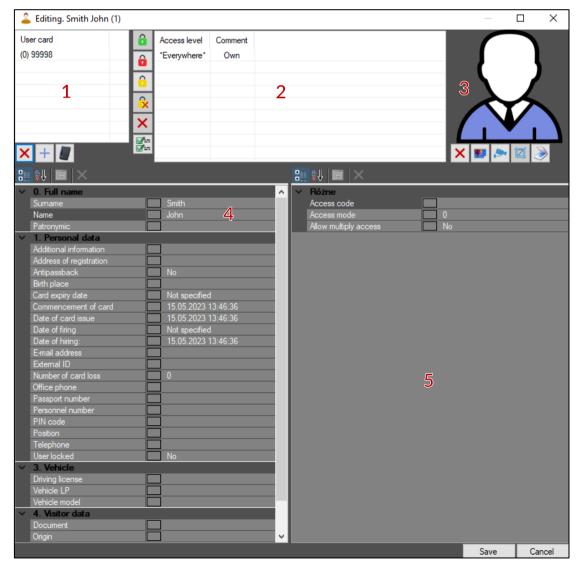

NODER S.A., 5h Olszanska Street, 31-513 Cracow, noder@noder.pl

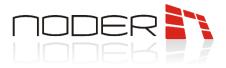

- 1 *List of user cards* list of card numbers assigned to the user. The operator can add and remove a card:
  - *Add* adding a card is done manually. After clicking on the button, a new window is displayed in which you must enter the *Facility Code* and user *Card Number*. After approval, the card should appear in the list.
  - From reader allows to add a card by putting it to the appropriate reader that has been added by the administrator. After clicking on the button, select the reader to be used for this procedure. Then click *Start reading* and apply the card to the selected reader. The card identification number will appear in the user card field. If the administrator has not created such a reader, a "No readers available" event will be received.
  - X Delete when you select a card and press the button, it disappears from the list.
- *2 Access level list* a list of access levels assigned to the user. By default, the access level is inherited from department
   If you don't want to inherit from the department, you can select the *Always Nowhere* access levels or choose your own previously created one (*Edit*), and then select the *Don't inherit department access levels* option. When adding your own access levels, a window will be displayed in which you should select the ones that are to be assigned to it (double-click the access level will be in bold) and confirm your choice by clicking *OK*.

| G Search for access lev | /el               | ×      |
|-------------------------|-------------------|--------|
| - Search parameters     |                   | _      |
| Name                    |                   | _      |
| ID                      |                   |        |
| Folder                  |                   | ~ Q    |
| Access point/Type       | Any access points | X      |
|                         | Remove er         | npty   |
| Name                    |                   | Number |
| Office                  |                   | 1      |
| Warehouse               |                   | 2      |
|                         |                   |        |
|                         |                   |        |
|                         |                   |        |
|                         |                   |        |
|                         |                   |        |
|                         |                   |        |
|                         |                   |        |
|                         |                   |        |
|                         |                   |        |
|                         |                   |        |
|                         |                   | ОК     |

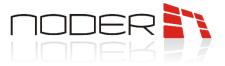

Operator can create temporary access levels for the user. To do this, right-click on the selected access level and select *Set dates*.

| Access le | vel               | Comment   |   |
|-----------|-------------------|-----------|---|
| Office    |                   | Own       |   |
|           | х                 | Delete    | 1 |
|           | $\Leftrightarrow$ | Replace   |   |
|           |                   | Set dates |   |
|           | _                 |           |   |
|           |                   |           |   |
|           |                   |           |   |
|           |                   |           |   |

In the next step, select the beginning and end of the temporary access level.

| 🔒 Te                                        | empo | rary le | vel da  | tes set | ttings |     |         |     |     |         |      |       | ×   |
|---------------------------------------------|------|---------|---------|---------|--------|-----|---------|-----|-----|---------|------|-------|-----|
| Date and time of begin Date and time of end |      |         |         |         |        |     |         |     |     |         |      |       |     |
| 00:00:0                                     | 0    |         |         |         |        | ÷   | 11:59:5 | 9   |     |         |      |       | \$  |
| 4                                           |      | м       | lay 202 | 23      |        | ×   | 4       |     | Ju  | ine 202 | 3    |       | ×   |
| Mon                                         | Tue  | Wed     | Thu     | Fri     | Sat    | Sun | Mon     | Tue | Wed | Thu     | Fri  | Sat   | Sun |
| 24                                          | 25   | 26      | 27      | 28      | 29     | 30  | 29      | 30  | 31  | (1)     | 2    | 3     | 4   |
| 1                                           | 2    | 3       | 4       | 5       | 6      | 7   | 5       | 6   | 7   | 8       | 9    | 10    | 11  |
| 8                                           | 9    | 10      | 11      | 12      | 13     | 14  | 12      | 13  | 14  | 15      | 16   | 17    | 18  |
| 15                                          | 16   | 17      | 18      | 19      | 20     | 21  | 19      | 20  | 21  | 22      | 23   | 24    | 25  |
| 22                                          | 23   | 24      | 25      | 26      | 27     | 28  | 26      | 27  | 28  | 29      | 30   | 1     | 2   |
| 29                                          | 30   | 31      | 1       | 2       | 3      | 4   | 3       | 4   | 5   | 6       | 7    | 8     | 9   |
|                                             | C    | т       | oday:   | 16/05   | /2023  |     |         | C   | T   | oday: 1 | 6/05 | /2023 |     |
|                                             |      |         |         |         |        | 0   | К       |     |     |         |      |       |     |

The dates in the temporary access levels are crossed out before and after they start.

| Access level | Comment | Start               | End                 |  |
|--------------|---------|---------------------|---------------------|--|
| Office       | Own     | 17/05/2023 00:00:00 | 01/06/2023 11:59:59 |  |
|              |         |                     |                     |  |
|              |         |                     |                     |  |
|              |         |                     |                     |  |
|              |         |                     |                     |  |
|              |         |                     |                     |  |
|              |         |                     |                     |  |
|              |         |                     |                     |  |

- *3 User photo* the operator has the option to assign a photo to a user:
  - **Select file** bmp, jpg or png formats are supported.
  - From camera choose camera to capture photos for this interface.

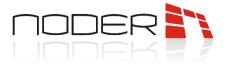

*4* – *User information* – standard fields where user information can be edited: first name, last name, car, PIN code, card expiry date, etc.

*5 – User information –* additional fields where user information can be edited: allowing multiple access, biometrics, etc.

### 3.2 Time zones

Time zone allow easy configuration of access control for users and devices in the case of repetitive operation, e.g. fixed office opening hours or guard rounds. The time zone created can apply not only to Noder access control devices.

| Access Manager 1                        |                                   |             |     |     |     |     |     |        |         |             | - |   | ×          |
|-----------------------------------------|-----------------------------------|-------------|-----|-----|-----|-----|-----|--------|---------|-------------|---|---|------------|
| 🚨 Departments 🕒 Time zones              | Access levels 👷 Regions and areas |             |     |     |     |     |     |        |         |             |   |   |            |
| Time zone office<br>Time zone warehouse |                                   |             |     |     |     |     |     | Time : | zone of | fice (ID 1) |   | E | <b>₽</b> 🕒 |
|                                         |                                   | Interval    | Mon | Tue | Wed | Thu | Fri | Sat    | Sun     | Holiday     |   |   |            |
|                                         |                                   | 08:00-16:00 | +   | +   | +   | +   | +   |        |         | +           |   |   |            |
|                                         |                                   |             |     |     |     |     |     |        |         |             |   |   |            |
|                                         | 1                                 |             |     |     |     |     |     |        |         |             |   |   |            |
|                                         |                                   |             |     |     |     |     |     |        |         |             |   |   |            |
|                                         |                                   |             |     |     |     |     |     |        |         |             |   |   |            |
|                                         |                                   |             |     |     |     |     |     |        |         |             |   |   |            |
|                                         |                                   |             |     |     |     |     |     |        | -       | 3           |   |   |            |
|                                         |                                   |             |     |     |     |     |     |        |         | 0           |   |   |            |
|                                         |                                   |             |     |     |     |     |     |        |         |             |   |   |            |
|                                         |                                   |             |     |     |     |     |     |        |         |             |   |   |            |
|                                         |                                   |             |     |     |     |     |     |        |         |             |   |   |            |
|                                         |                                   |             |     |     |     |     |     |        |         |             |   |   |            |
|                                         |                                   |             |     |     |     |     |     |        |         |             |   |   |            |
|                                         |                                   |             |     |     |     |     |     |        |         |             |   |   |            |
|                                         |                                   |             |     |     |     |     |     |        |         |             |   |   |            |
|                                         |                                   |             |     |     |     |     |     |        |         |             |   |   |            |
|                                         |                                   |             |     |     |     |     |     |        |         |             |   |   |            |
|                                         | Holiday editor 2                  |             |     |     |     |     |     |        |         |             |   |   |            |

1 - List of time zones - double-click on the name to edit the time zones and their associated time intervals, weekdays and holidays. To add a new time zones, right-click on the background and select Create root timezone.

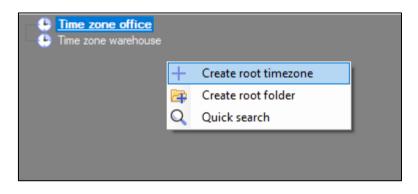

NODER S.A., 5h Olszanska Street, 31-513 Cracow, noder@noder.pl

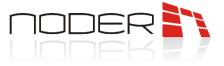

After selecting the option, the time zone editing window will open. Noder KD and SSWiN systems support *Weeks intervals*. After clicking on it with the right mouse button, add such a schedule.

| 🕒 Edit tim           | e zone             |     |          |          | ×      |
|----------------------|--------------------|-----|----------|----------|--------|
| Name                 |                    |     | Time zon | e office |        |
| Week in<br>Intervals | tervals<br>of shif | Add |          |          |        |
|                      |                    |     |          | Save     | Cancel |

In the next step, select the days of the week and times belonging to the schedule.

| 🕒 Edit    | t time zone                                                                          | ×      |
|-----------|--------------------------------------------------------------------------------------|--------|
| Name      | Time zone office                                                                     |        |
|           | ek intervals<br>08:00-16:00 (Mo, Tu, We, Th, Fr, Holiday)<br>rvals of shift schedule |        |
| [Interval | parameters                                                                           | ]      |
| Start     | 08:00:00                                                                             |        |
| End       | 16:00:00                                                                             |        |
|           | Mon Tue Wed Thu Fri Sat Sun Holidays                                                 |        |
|           | Save                                                                                 | Cancel |

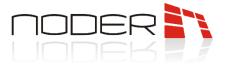

2 - Holiday editor - a tool for adding holidays. After clicking on the button, the Edit holidays window will open. After that, right-click and from context menu choose Add. Choose holiday day and click OK.

| 🔛 Edit holidays |           |     |        |       |       |     |  |  |
|-----------------|-----------|-----|--------|-------|-------|-----|--|--|
|                 |           |     |        |       |       |     |  |  |
| •               |           | М   | ay 202 | 23    |       | •   |  |  |
| Mon             | Tue       | Wed | Thu    | Fri   | Sat   | Sun |  |  |
| 24              | 25        | 26  | 27     | 28    | 29    | 30  |  |  |
| 1               | 2         | 3   | 4      | 5     | 6     | 7   |  |  |
| 8               | 9         | 10  | 11     | 12    | 13    | 14  |  |  |
| 15              | 16        | 17  | 18     | 19    | 20    | 21  |  |  |
| 22              | 23        | 24  | 25     | 26    | 27    | 28  |  |  |
| 29              | 30        | 31  | 1      | 2     | 3     | 4   |  |  |
|                 | C         | T   | oday:  | 16/05 | /2023 |     |  |  |
| 0               | OK Cancel |     |        |       |       |     |  |  |
|                 |           |     |        |       |       |     |  |  |
|                 | Save Canc |     |        |       |       |     |  |  |

To add a public holiday to the schedule, select the No holidays option in the schedule.

| [ Interva | l param         | eters -  |     |          |                 |          |             |        |
|-----------|-----------------|----------|-----|----------|-----------------|----------|-------------|--------|
| Start     |                 | 08:00    | :00 | ÷        | _               |          | •           |        |
| End       |                 | 16:00    | :00 | ÷        | _               |          |             |        |
|           | <b>⊠</b><br>Mon | ☑<br>Tue | Wed | ☑<br>Thu | <b>⊡</b><br>Fri | ∎<br>Sat | Sun Holiday | ys     |
|           |                 |          |     |          |                 |          | Save        | Cancel |

*3* – *Time zones intervals* – time intervals belonging to the schedule. The operator is able to quickly view which time intervals belong to the schedule.

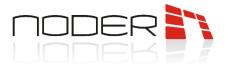

### 3.3 Access levels

| Access Manager 1 Departments 🕒 Time zones 🔐 Access levels | 👰 Regions and areas |     |                    |     |        |           |
|-----------------------------------------------------------|---------------------|-----|--------------------|-----|--------|-----------|
| Office<br>Warehouse                                       |                     | Of  | fice (ID 1)        |     |        | E P       |
|                                                           | Access point        | ID  | Time schedule      | Arm | Disarm | Do not lo |
|                                                           | Noder Reader 1      | 1.1 | Time zone "Always" |     |        |           |
|                                                           | Noder Reader 2      | 1.2 | Time zone "Always" |     |        |           |
| 1                                                         | Noder Reader 3      | 1.3 | Time zone "Always" |     |        |           |
| L                                                         | Noder Reader 4      | 1.4 | Time zone "Always" | +   | +      |           |
|                                                           |                     |     |                    |     |        |           |
|                                                           |                     |     |                    |     |        |           |
|                                                           |                     |     |                    |     |        |           |
|                                                           |                     |     |                    |     |        |           |
|                                                           |                     |     |                    |     |        |           |
|                                                           |                     |     |                    |     |        |           |
|                                                           |                     |     |                    |     |        |           |
|                                                           |                     |     |                    |     |        |           |
|                                                           |                     |     |                    |     |        |           |
|                                                           |                     |     | 2                  |     |        |           |
|                                                           |                     |     | 2                  |     |        |           |
|                                                           |                     |     |                    |     |        |           |
|                                                           |                     |     |                    |     |        |           |
|                                                           |                     |     |                    |     |        |           |
|                                                           |                     |     |                    |     |        |           |
|                                                           |                     |     |                    |     |        |           |
|                                                           |                     |     |                    |     |        |           |
|                                                           |                     |     |                    |     |        |           |
|                                                           |                     |     |                    |     |        |           |
|                                                           |                     |     |                    |     |        |           |
|                                                           |                     |     |                    |     |        |           |
|                                                           |                     |     |                    |     |        |           |
|                                                           |                     |     |                    |     |        |           |
|                                                           |                     |     |                    |     |        |           |
|                                                           |                     |     |                    |     |        |           |

Access levels define sets of devices (readers) to which the user has access in the time frame of the schedule. It is possible to catalog access levels.

1 - Access levels list - list of created access levels. To create a new access level, right click and select Create root level +
 In the window that opens, right-click and select Add link of another type. In the case of adding a Noder Reader, this will be the Noder Reader object. The system allows you to add several types of devices to an Access Level.

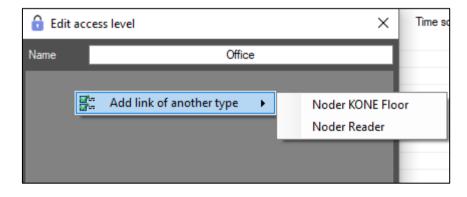

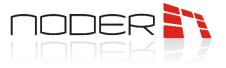

In the next step, select the devices and click on them twice (the selected items will be bolded).

| 🔒 Search for a                        |                                                | ×  |
|---------------------------------------|------------------------------------------------|----|
| <ul> <li>Search parameters</li> </ul> | 3                                              |    |
| Туре                                  | All types of access points $$                  |    |
| Area                                  | ~                                              |    |
| Region                                | ~                                              |    |
| Name                                  |                                                |    |
| ID                                    |                                                |    |
| Noder Re                              | eader 2 (1.2)<br>eader 3 (1.3)<br>ider 4 (1.4) |    |
|                                       |                                                | ОК |

The next step is to select which schedule each device is to be part of. If the reader is to be used for arming and disarming a partition in SSWIN, select *Arm* and *Disarm*.

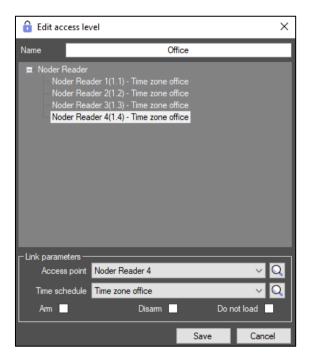

*2 - Items in the access level -* a list of items included in that Access Level. Clicking on a particular access level will display information about the devices and schedules associated with it.

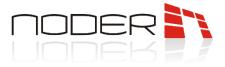

### 3.4 Regions and areas

The card allows the current location of users to be checked. Assigning users to zones is essential for use in the AntiPassBack system.

| Access Manager 1                                             |           |          |             | – 🗆 X   |
|--------------------------------------------------------------|-----------|----------|-------------|---------|
| 🚄 Departments 🕒 Time zones 🔒 Access levels 💡 Regions a       | and areas |          |             |         |
| Company<br>Mice<br>Warehouse<br>Outside area<br>Outside area | 3         |          | User card   | Comment |
|                                                              |           |          |             |         |
| ID 1.1. Total in the region: 0 2                             | -         |          |             |         |
| User                                                         | Origin    | Where to | Actual time |         |
|                                                              |           |          |             |         |
|                                                              | 4         |          |             |         |
|                                                              | 4         |          |             |         |
|                                                              |           |          |             |         |
|                                                              |           |          |             |         |
|                                                              |           |          |             |         |

- 1 Tree of regions and areas tree containing areas and the regions assigned to them.
- 2 Region/area ID and number of people in the region/area when you click on a area or region, its ID and the number of people in it are displayed.
- 3 List of people in a region/area list of people located in a region/area. When you click on a user, information about that user is displayed in the right-hand part of the window (described in 3.1 Departments).
- 4 *Relocation information* information on recent relocation of users.

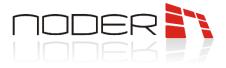

### 3.5 Reports

Operator can generate reports for a Department, individual users or a selected access point. After right-click on a department or specific user, select *Department reports*.

|             | Office                       |
|-------------|------------------------------|
| <b>&gt;</b> | Delete department            |
| 4           | Move                         |
| -           | Create subsidiary department |
|             | Department report            |
|             |                              |
|             |                              |

For an access point report, go to the *Access Levels* tab and select the access point. In the context menu, you need to select *Access Point report*.

| iones 🔒 Access leve | els 👷 Regions                                                      | s and areas                                                                                  |                                                                                                    |                                                                                                    |                                                                                                    |
|---------------------|--------------------------------------------------------------------|----------------------------------------------------------------------------------------------|----------------------------------------------------------------------------------------------------|----------------------------------------------------------------------------------------------------|----------------------------------------------------------------------------------------------------|
|                     |                                                                    | Office                                                                                       | e (ID 1)                                                                                                    |                                                                                                    |                                                                                                    |
| Access point        | ID                                                                 | Time schedule                                                                                | Arm                                                                                                    | Disarm                                                                                                    | Do not load                                                                                                    |
| Noder Reader 1      | 1.1                                                                | Time zone office                                                                             |                                                                                                    |                                                                                                    |                                                                                                    |
| Noder Reader 2      | 1.2                                                                | Time zone office                                                                             |                                                                                                    |                                                                                                    |                                                                                                    |
| Noder Reader 3 🕒    | Go to time zon                                                     | e he office                                                                                  | +                                                                                                    | +                                                                                                    |                                                                                                    |
|                     | Access Point re                                                    | eport                                                                                        |                                                                                                    |                                                                                                    |                                                                                                    |
|                     | Access point<br>Noder Reader 1<br>Noder Reader 2<br>Noder Reader 3 | Access point ID<br>Noder Reader 1 1.1<br>Noder Reader 2 1.2<br>Noder Reader 3 Go to time zon | Office       Access point     ID     Time schedule       Noder Reader 1     1.1     Time zone office       Noder Reader 2     1.2     Time zone office       Noder Reader 3     Go to time zone     he office | Office (ID 1)       Access point     ID       Noder Reader 1     1.1       Time zone office       Noder Reader 2     1.2       Time zone office       Noder Reader 3 | Office (ID 1)       Access point     ID     Time schedule     Arm     Disarm       Noder Reader 1     1.1     Time zone office       Noder Reader 2     1.2     Time zone office       Noder Reader 3     Go to time zone     he office |

Depending on the object, a window will appear with reports to choose from. Example report for a specific department:

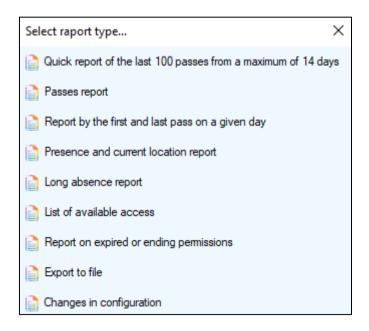

Please note that the availability of fields in the reports depends on the access levels in Access Manager.

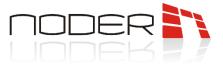

# After filtering the results to be displayed, click Generate. A window will open with the events, which can be exported to Excel or CSV.

| Export to Excel   | Export to CSV file                  |                        |                     | Search:   |  |  |
|-------------------|-------------------------------------|------------------------|---------------------|-----------|--|--|
| Access point name | Event                               | Additional information | Date and time       | Card used |  |  |
| Noder Reader 1    | No passage after access was granted | Smith John             | 2023-05-19 08:43:27 | (0) 30896 |  |  |
| Noder Reader 1    | No passage after access was granted | Smith John             | 2023-05-19 08:43:22 | (0) 30896 |  |  |
| Noder Reader 1    | No passage after access was granted | Smith John             | 2023-05-19 08:43:17 | (0) 30896 |  |  |
| Noder Reader 1    | No passage after access was granted | Smith John             | 2023-05-19 08:43:12 | (0) 30896 |  |  |
| Noder Reader 1    | No passage after access was granted | Smith John             | 2023-05-19 08:43:07 | (0) 30896 |  |  |
| Voder Reader 1    | No passage after access was granted | Smith John             | 2023-05-19 08:43:03 | (0) 30896 |  |  |
| Noder Reader 1    | No passage after access was granted | Smith John             | 2023-05-19 08:42:58 | (0) 30896 |  |  |
| Noder Reader 1    | No passage after access was granted | Smith John             | 2023-05-19 08:02:51 | (0) 30896 |  |  |
| Noder Reader 1    | No passage after access was granted | Smith John             | 2023-05-19 08:00:53 | (0) 30896 |  |  |
| Voder Reader 1    | No passage after access was granted | Smith John             | 2023-05-19 08:00:46 | (0) 30896 |  |  |
| loder Reader 1    | No passage after access was granted | Smith John             | 2023-05-19 08:00:32 | (0) 30896 |  |  |
| loder Reader 1    | No passage after access was granted | Smith John             | 2023-05-19 08:00:24 | (0) 30896 |  |  |
| loder Reader 1    | No passage after access was granted | Smith John             | 2023-05-19 08:00:19 | (0) 30896 |  |  |
| loder Reader 1    | No passage after access was granted | Smith John             | 2023-05-19 08:00:12 | (0) 30896 |  |  |
| Voder Reader 1    | No passage after access was granted | Smith John             | 2023-05-19 08:00:04 | (0) 30896 |  |  |
| loder Reader 1    | No passage after access was granted | Smith John             | 2023-05-19 07:59:57 | (0) 30896 |  |  |
| Voder Reader 1    | No passage after access was granted | Smith John             | 2023-05-19 07:59:51 | (0) 30896 |  |  |
| Voder Reader 1    | No passage after access was granted | Smith John             | 2023-05-19 07:59:45 | (0) 30896 |  |  |
| Voder Reader 1    | No passage after access was granted | Smith John             | 2023-05-19 07:59:37 | (0) 30896 |  |  |
| Voder Reader 1    | No passage after access was granted | Smith John             | 2023-05-19 07:59:30 | (0) 30896 |  |  |
| Voder Reader 1    | No passage after access was granted | Smith John             | 2023-05-19 07:59:18 | (0) 30896 |  |  |
| Voder Reader 1    | No passage after access was granted | Smith John             | 2023-05-19 07:59:11 | (0) 30896 |  |  |
| Noder Reader 1    | No passage after access was granted | Smith John             | 2023-05-19 07:59:06 | (0) 30896 |  |  |
| loder Reader 1    | No passage after access was granted | Smith John             | 2023-05-19 07:59:02 | (0) 30896 |  |  |
| Noder Reader 1    | No passage after access was granted | Smith John             | 2023-05-18 11:20:56 | (0) 30896 |  |  |
| Noder Reader 1    | No passage after access was granted | Smith John             | 2023-05-18 11:20:50 | (0) 30896 |  |  |
| Voder Reader 1    | No passage after access was granted | Smith John             | 2023-05-18 11:20:00 | (0) 30896 |  |  |
|                   |                                     |                        |                     |           |  |  |

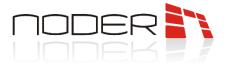

## 4. Noder Access Control visualisation

To start the appropriate interface containing visualization of Noder Access Control System, move the mouse cursor to the upper right corner of the screen, and then after displaying the quick access bar, select icon by clicking the left mouse button. In the next step, select interface from displayed list.

### 4.1 Noder Controller

To display the context menu for the controller, right-click on its icon. In the next step, select appropriate action from displayed list.

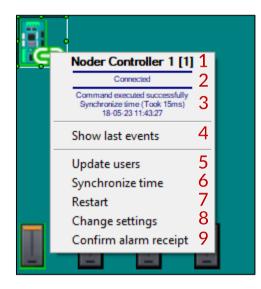

- 1 Controller name -current name of controller.
- 2 Current state -current status of controller:

| Current state              | lcon     | Description                                                                                                    |
|----------------------------|----------|----------------------------------------------------------------------------------------------------|
| Connected                  |          | status indicating that controller is connected to the central system and works online                             |
| No connection              |          | status indicating that controller is not connected to the central system and works offline or has no power supply |
| Unknown state              | <b>•</b> | system does not read the current status of controller                                                             |
| Updating users             |          | status informing about user update process on the controller                                                      |
| Connection                 | Eo       | Status informing about a secure connection after configuring the                                                  |
| secured                    |          | firewall and SSH tunneling                                                                                        |
| No 230V AC<br>power supply |          | status informing about no 230V power supply                                                                       |

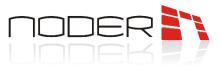

| Battery voltage<br>low  | - + | status informing about discharging batteries                                                                                                    |
|-------------------------|-----|----------------------------------------------------------------------------------------------------|
| Housing tamper          |     | status informing about the opening of controller or battery housing                                                                                                    |
| Power supply<br>failure |     | status informing about damage 12V DC power supply                                                                                                    |
| DEC off                 |     | status, which follows <i>DEC output and reader power supply</i> command. the status informs that the readers connected to the controller ports and devices connected to the DEC output are disconnected from the power supply |

- *3 Last action* last action performed on controller.
- 4 Show last events option allowing to open a window in which the last events called on controller will be displayed (since the last time the system operator logged in at a given client station, but no more than 50 events). If controller is in offline mode, the information will be displayed as described in the section Last events.
- 5 Update users command allowing to update the user database on controller, according to the user database on the server. During upgrade process, it is not possible to perform additional operations on controller. All invoked operations will be performed after the users have been updated. This process does not interfere with operation of transitions and receiving current events. Upgrade process can take anywhere from 10 to 30 minutes.
- 6 *Synchronize time* command enabling time synchronization on a controller with the main AC server.
- 7- *Restart* restart controller.

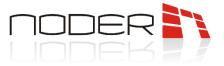

8 - Change settings - option allows to open a window containing the settings of controller. To make changes to controller, click the left mouse button and select Change settings from context menu.

| ettings            | 8.1           | 8.2       | 8.3                         |
|--------------------|---------------|-----------|-----------------------------|
| P                  | 192.168.1.44  | Test PING | Generate user update events |
| Mask:              | 255.255.255.0 |           |                             |
| Gateway:           | 192.168.1.254 |           |                             |
| lumber:<br>Switch: |               | Info:     |                             |
| Number:            |               | Info:     | Note:                       |
| ower:              |               |           |                             |
| AC:                |               |           |                             |
| larcode ID:        |               |           |                             |

- 8.1 Controller network setting non-editable fields informing about the network settings of a specific controller.
- *8.2 Test PING* allows to call a window in which you can check controller's network connection.
- 8.3 Generate user update events if this option is checked and controller works online, an event will be generated confirming that the user has been updated on controller. However, if there is no connection to controller Update users Link lost event will be generated, Unchecking this option will cause that an event confirming the user update will not be generated, however, an event will always be generated if this update fails.
- *8.4 Description fields* editable fields that allow you to enter additional information about the controller in question. The settings do not affect the operation of the controller.
- 9 Confirm alarm receipt operator has the ability to accept the alarm

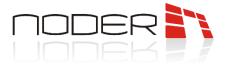

### 4.2 Noder Reader

To display the context menu for the selected reader, right-click on the reader icon. In the next step, select the appropriate action from displayed list.

| Ħ      |                                                                                                  |
|--------|--------------------------------------------------------------------------------------------------|
| 18     | Noder Reader 1 1                                                                                 |
| _ هڪان | Connected and Closed (normal mode) 2                                                             |
|        | Noder Reader 1     1       Connected and Closed (normal mode)     2       Show last events     3 |
|        | Open temporarily4Open permanently5Close (normal mode)6Lock access7Unlock access8                 |
|        | Open permanently 5                                                                               |
|        | Close (normal mode) 6                                                                            |
|        | Lock access 7                                                                                    |
|        |                                                                                                  |
|        | Allow access 9                                                                                   |
|        | Prohibit access 10                                                                               |
|        | Change settings 11                                                                               |
|        | Change notification temporarily 12                                                               |
|        | Clear alarms 13                                                                                  |

- 1 *Reader name* current name of reader.
- 2 Current state current status of the reader:

| Current state      | Icon  | Description                                                                                                    |
|--------------------|-------|----------------------------------------------------------------------------------------------------|
| Connected          | Ω 🔢 🔭 | status informing that reader is connected to controller<br>and both the reader and the transition are operating<br>correctly             |
| No connection      |       | status informing that reader is not connected to controller<br>or controller is not connected to the central system and<br>works offline |
| Unknown state      |       | status informing that system does not read current reader status                                                                         |
| No connection      |       | status informing that reader's mode of operation is set to inactive, unable to pass using the card/face/PIN                              |
| Reader updating    | V 🔁 📚 | status informing that reader firmware updating                                                                                           |
| Unlocked           |       | status informing that transition has been opened                                                                                         |
| Exit button pushed |       | status informing that exit button has been pressed, option to go without using a card on reader                                          |

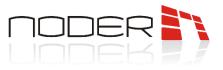

| Door open                        | li 1 | status informing that transition has been physically opened                                                                                                    |
|----------------------------------|------|----------------------------------------------------------------------------------------------------|
| Locked<br>(by system<br>command) |      | status informing that reader's mode of operation is set as<br>blocked, no possibility of using the card and exit button<br>( <i>for two-sided passage also on the second reader</i> ) |
| Locked by sluice<br>logic        |      | status informing that reader's mode of operation is set as<br>blocked by input activation, no possibility of using the<br>card on reader                                              |
| Reader locked                    |      | status informing that reader has been blocked by System<br>Administrator. Exit button or second reader on passage<br>are no locked                                                    |
| Door violation                   | KK   | status informing that passage violation. Status ends after closing the door                                                                                                    |
| Door hold                        |      | status informing that passage hold (door open too long<br>after authorized access). Status ends after closing the<br>door                                                             |
| Alarm                            |      | status informing that alarm on passage after forcing or too<br>long-open transition. The time after which the status<br>disappears depends on the reader alarming settings            |
| Emergency exit<br>button pressed |      | status informing that emergency exit button was pressed                                                                                                    |
| Door unlocked too<br>long        | S.S. | status informing that door was unlocked to long after <i>Open permanently</i> command                                                                                                 |
| Reader tamper<br>violation       |      | status informing about reader tamper violation on reader                                                                                                    |

- 3 Show last event option to open a window in which events related to the selected transition will be displayed (since the last time the system operator logged in at a given client station, but no more than 50 events). In the absence of connection to the reader, information will be displayed as described in point: Last events.
- 4 Open temporarily functionality allows to open the door for a specified time (default 4s). This time can be changed in the parameter of selected reader: Opening time (sec.)
- 5 Open permanently functionality allows to open the transition permanently, until command Close will be called. In the time, you can use transition without using the card and the exit button, executive elements (jumper, electric strike, etc.) are released. The diode on reader lights up green.
- 6 Close (normal mode) an option enabling system to close the door, after it has been opened (Open temporarily, Open permanently) or locked (Lock access) earlier. The actuators will be blocked, the LED on reader turns red. To use selected transition, use ID or exit button.

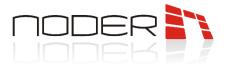

- *7 Lock access* functionality allows blocking selected transition. It is not possible to use transition using the ID or exit button. Actuators remain in the state before the function was called (if the door was closed it remains closed, if it was permanently unlocked it remains permanently unlocked). Using an identifier on such a transition will generate an event: Using the card when the entrance is locked, using the exit button will generate an event: Using exit button at a door locked by server command, in case of forcing the door, system will generate an event: Door violation.
- 8 Unlock access -- an option enabling system to close the door (normal mode) after Locking access.
- 9 Allow access option allows to admit access by the Operator in the system. Controller must be in mode
   Online Operator decides for the function to work.
- 10 Prohibit access option allows the Operator to reject the request for access in the system from running AntiPassBack and the selected function Operator decides.
- *Change settings* option that allows to open a window containing the settings of selected door/reader.
   To make changes concerning selected passage/reader, click the left mouse button and select *Update settings* from context menu.

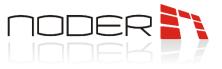

| Settings of reader: Noder Reader 1 [1.1]              | X                                                        |
|-------------------------------------------------------|----------------------------------------------------------|
| ⊂ Settings                                            |                                                          |
| State: 11.1 Active                                    | Name: Noder Reader 1                                     |
| Door output settings                                  | Do not log events                                        |
| Opening time [s]: 4.0                                 | Copening by exit button                                  |
| Block after: door opening time                        | C Access denied                                          |
|                                                       | Access denied (antipassback)                             |
| Delay of the door lock [s]: 0.3                       | End of violation of door sensor                          |
| $\neg$ Signaling on door hold (0 = function disabled) | End of door hold on                                      |
| Time to close the door [s]: 20.0                      |                                                          |
| Delay of door hold event [s]:                         | Work schedule 11.7                                       |
|                                                       | Unlocked:                                                |
| Time to close the door after 0                        |                                                          |
| 11.4                                                  | 11.8                                                     |
| Alarms                                                | Access granted settings                                  |
| Alarm activation time (0 = endless) [s]: 5.0          | Sound signal for authorized card                         |
| Sound signal on alarm                                 | Enable tracking of access transaction                    |
| End alarm after the violation                         | Send access granted event                                |
| Alarm on door violation (arm)                         | Send event if there was no passage                       |
| Settings of multiple access 11.5                      |                                                          |
| Second access prohibited in time [s]; 60.0            | (Ask Administrator to enable this feature on the server) |
| Descriptions fields                                   |                                                          |
| Number: Notes:                                        |                                                          |
|                                                       |                                                          |
| Info:                                                 | Save                                                     |
| Barcode ID:                                           | Cancel                                                   |

11.1 - State - mode of operation of reader:

- *Active (default)* normal operation of the reader in logic. Default state: *Connected/Closed (normal mode)*.
- Inactive reader inactive, card will not be read in the system. The LED on the reader will be off and there will be a short blink of the red LED when the card is applied. Physical disconnection of the reader, forcing a passage or using the exit button will not be recorded in the system. System commands (*Open* once, Close (normal mode), Lock access) will not work.
- Locked the reader is locked, the card is being read. The LED on the reader is off in the normal state. When a card (authorized or unauthorized) is inserted, the LED on the reader flashes red, followed by 2 orange LED flashes and a beep at a frequency of 2 Hz. The physical disconnection of the reader is not recorded on the map. The system commands (*Open once*, *Close (normal mode)*, *Lock access*) do not work. The exit button assigned to a passage works correctly.

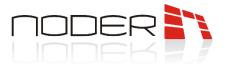

**11.2** – **Door output settings** - options allow the operation of the actuator to be tailored to the needs of the system.

- **Opening time [s]** time, after which the passage will be locked after the card is applied, the exit button is pressed, or the **Open temporarily** command is used once.
- Block after this option allows the passage to be closed earlier after the door opening or the door closing. Selecting door opening time closes the door after the Door Open Time [s].
- *Delay of the door lock [s]* this option enables adding a time delay after which the passage is locked for the option *Lock after: door opening and door closing*.

*11.3 – Signaling on door hold –* options allow you to adapt the time the door is open to the needs of the system.

- *Time to close the door [s]* time after which the user is warned to hold the door. If this time is exceeded, a signal is emitted at the reader (beep of the reader and an orange diode at a frequency of 1 Hz). Setting a value of 0 disables the option.
- Delay of door hold event [s] after the Delay of door hold has elapsed, the user is warned to hold the door( reader beep and orange LED at 1Hz frequency). The warning time for the user, depends on this parameter. If the door is not closed within time, an alarm is generated in the system ( Door open to long event) and on the reader (beep and orange LED at 2.5 Hz) for the Alarm activation time [s]. The light signal is switched off when the violation has ceased.
- Time to close the door after unlock [s] time to close door after Open permanently or schedule. When the time expires, the Open permanently door is generated and orange diode sound and light signal is generated with the frequency 1Hz for the *Alarm activation time* [s] (alarm relay is not activated). Subsequent events and signaling are triggered cyclically every *Time to close the door after unlock* [s].
- 11.4 Alarms allow the alarm method to be adapted to the needs of the system.
  - *Alarm activation time [s]* parameter determines the time during which reader signals an alarm situation (flashing of the diode and sound signaling) forcing or too long-open transition. If the cause of the alarm does not stop, the acoustic signaling will be repeated every 24 hours. The visual indication is kept until the cause of the alarm is removed. The signaling is as follows:
    - *when door are violated* continuous sound for *Alarm activation time*/end of violation, LED flashes orange at approximately 2/3 Hz to end of violation
    - *when door are held* -sound signal with a frequency of about 2.5 Hz for *Alarm activation time*/end of door hold and the LED blinking in orange at the same frequency
  - *Sound signal on alarm* when option is not selected, alarm on reader is signaled only by the orange blinking diode.

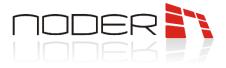

- *End alarm after the violation* when option is selected, in the event of an alarm (forcing or a long-open transition) the acoustic and visual signaling is deleted immediately after the cause of alarm has been ended (closing the transition). Otherwise, audible alarm is signaled by *Alarm activation time*. If this option is not selected, the LED diode on reader will continue to flash orange after alarm time, until the authorized card is applied to reader/operator *Clear alarms* command.
- *Alarm on door violation (arm)* this option allows you to disable the generation of an alarm in the event of an unauthorized opening door. The function of signaling an overly long open passage will still work.
- 11.5 Settings of multiple access allows you to set the time after which the authorized user will be able to use the reader again. The activation of the option is dependent on the system administrator.
- 11.6 Do not log events enables to disable logging of some events in the central system.
- 11.7 Work schedule the option enables the door to be unblocked according to a previously set schedule.

*11.8* – *Access granted settings* - allow the behavior of the reader and the events sent by the controller to be adapted to the needs of the system.

- *Sound signal for authorized card* unchecking the option turns off the sound signaling for the authorized card (only the green LED lights up on the reader).
- *Enable tracking of access transaction* if option is deselected, an event is generated immediately after the application of the approved card: *Access in*. If option is selected, an event *Access in* is generated only after opening the door. Also when this function is enabled, two other settings are possible:
  - *Send access granted event* if this option is selected, an event *Access granted* is generated for the user when a authorized card is applied.
  - Send event if there was no passage selecting this option will result in the application of a authorized card, if the door is not opened, then after *Door opening time*, event *No passage after access was granted* will be generated.
- 11.9 Descriptions fields editable fields that allows to enter any description for reader or transition.
- 12 Change notification temporarily temporarily changes the light and sound signals. The default setting is 5 beeps and a green flash
- 13 Clear alarms clears the alarm status at the specific reader. If the option End alarm after the violation is not selected, the alarm states will not be cleared immediately after the cause of the alarm ceases.

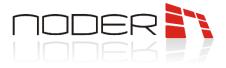

### 4.3 Noder Input

To display the context menu for the selected input, right-click on the input icon. In the next step, select the appropriate action from displayed list.

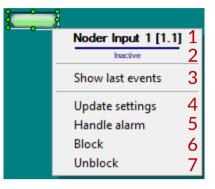

1 - Input name -current name of input.

2 - Current state -current status of input:

| Current state | lcon     | Icon name         | Description                                                                 |
|---------------|----------|-------------------|-----------------------------------------------------------------------------|
|               |          | Door              |                                                                             |
|               |          | Door sensor       |                                                                             |
|               |          | Emergency button  |                                                                             |
|               |          | Exit button       |                                                                             |
| Inactive      | <b>?</b> | Green-red bulb    | input icons for Off/Normal state<br>(option <i>Reverse logic</i> unchecked) |
|               |          | Green-red flasher |                                                                             |
|               |          | Green-red LED     |                                                                             |
|               | -        | Module input      |                                                                             |
|               |          | Module output     | -                                                                           |

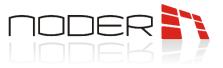

|        |                    | Padlock                                                   | _                                                                              |
|--------|--------------------|-----------------------------------------------------------|--------------------------------------------------------------------------------|
|        |                    | Switch                                                    |                                                                                |
| -      |                    | White-green bulb,                                         | -                                                                              |
|        | $\langle \bigcirc$ | White-red bulb,                                           |                                                                                |
|        |                    | White-green bulb                                          |                                                                                |
|        |                    | White-yellow flasher                                      |                                                                                |
|        |                    | Door                                                      | _                                                                              |
|        |                    | Door sensor                                               | _                                                                              |
|        | -                  | Emergency button                                          |                                                                                |
|        |                    | Exit button                                               |                                                                                |
|        | <b>\</b>           | Green-red bulb                                            |                                                                                |
|        |                    | Green-red flasher                                         | input icons for Active state (option<br>_ <i>Reverse logic</i> unchecked). For |
| Active |                    | Green-red LED                                             | notification modes Normal/Alarm and<br>Normal/Failure icons flash at 1 Hz.     |
|        |                    | Module input                                              | _                                                                              |
|        |                    | Module output                                             | _                                                                              |
|        |                    | Padlock                                                   | _                                                                              |
|        |                    | Switch                                                    |                                                                                |
|        | 💡 💡 💡              | White-green bulb,<br>White-red bulb,<br>White-yellow bulb |                                                                                |

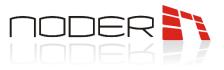

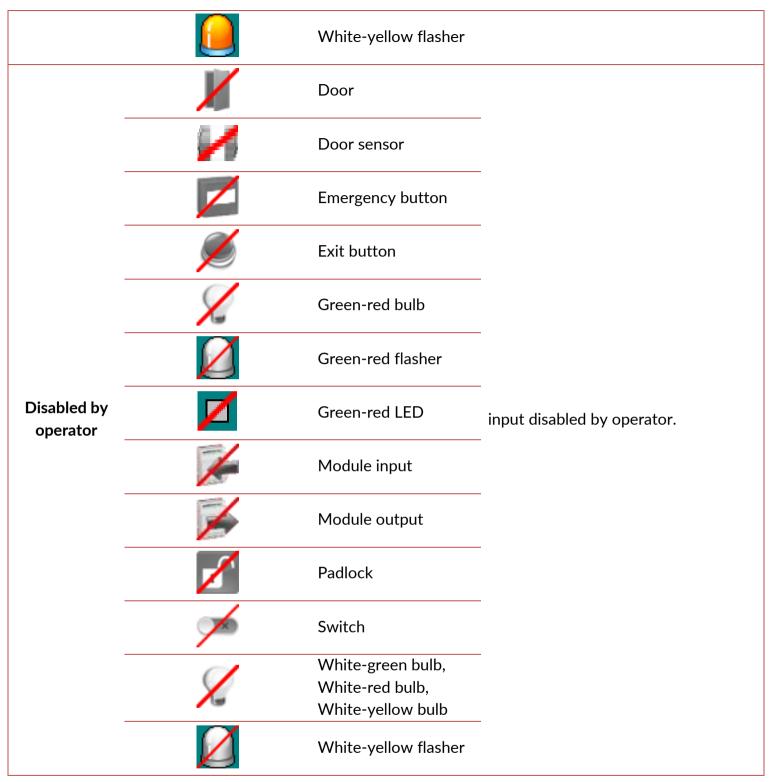

- 3 Show last event option to open a window in which events related to the selected input will be displayed (since the last time the system operator logged in at a given client station, but no more than 50 events).
- 4 Update settings option opens a window where operator can disable input
- 5 Handle alarm option not used in access control system
- 6 Block option not used in access control system. An Failed to execute command event will be received after the command.

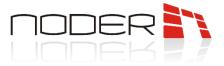

7 - Unblock - option not used in access control system. An Failed to execute command event will be received after the command

### 4.4 Noder Elevator module

To display the context menu for the selected elevator module, right-click on the input icon. In the next step, select the appropriate action from displayed list.

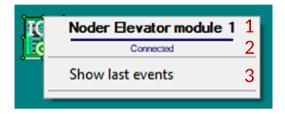

- *1 Elevator module name –*current name of elevator module.
- 2 Current state -current status of elevator module:

| Current state | lcon | Description                                                                                                    |
|---------------|------|----------------------------------------------------------------------------------------------------|
| Connected     |      | status informing that elevator module is connected to controller                                                                                  |
| No connection |      | status informing that elevator module is not connected to<br>controller or controller is not connected to the central<br>system and works offline |
| Unknown state |      | status informing that system does not read current elevator module status                                                                         |

4 - Show last event - option to open a window in which events related to the selected module will be displayed (since the last time the system operator logged in at a given client station, but no more than 50 events).

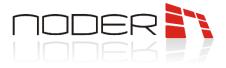

### 4.4.1 Noder Floor

To display the context menu for the selected floor, right-click on the input icon. In the next step, select the appropriate action from displayed list.

| Noder Virtual reader | 11 |
|----------------------|----|
| No connection        | 2  |
| Show last events     | 3  |
| Open temporarily     | 4  |
| Open permanently     | 5  |
| Close (normal mode)  | 6  |
| Lock access          | 7  |
|                      | _  |

1 - *Elevator module name -*current name of elevator module.

#### 2 - Current state -current status of elevator module:

| Current state | lcon | Description                                                                                                    |
|---------------|------|----------------------------------------------------------------------------------------------------|
| Connected     | Ω    | status informing that reader is connected to controller<br>and both the reader and the transition are operating<br>correctly             |
| No connection |      | status informing that reader is not connected to controller<br>or controller is not connected to the central system and<br>works offline |
| Unlocked      |      | status informing that floor relay has been opened                                                                                        |

- *3 Show last event* option to open a window in which events related to the selected floor will be displayed (since the last time the system operator logged in at a given client station, but no more than 50 events).
- *Open temporarily* functionality allows to open relay of floor for a specified time (default 4s). This time can be changed in the parameter of selected floor: *Output opening time (sec.)*
- 5 Open permanently functionality allows to open relay of floor permanently, until command Close will be called.
- 6 Close (normal mode) an option enabling system to close the relay of floor, after it has been opened (Open temporarily, Open permanently)
- *7 Lock access* option enabling the system to block the module relay after an administrator command.
   Applying an authorized card will not open the relay.

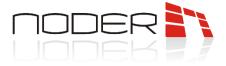

### 4.5 Noder Output

To display the context menu for the selected output, right-click on the output icon. In the next step, select the appropriate action from displayed list.

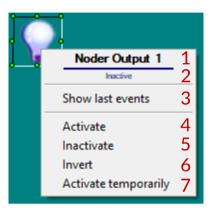

- 1 Output name -current name of output.
- 2 Current state -current status of output:

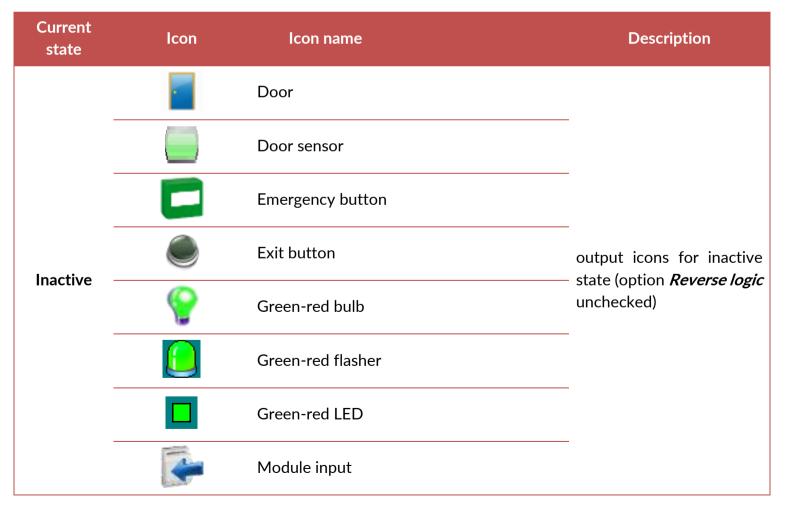

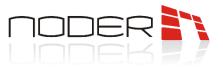

|        |            | Module output                                            |                                                                             |
|--------|------------|----------------------------------------------------------|-----------------------------------------------------------------------------|
|        | <b>a</b>   | Padlock                                                  |                                                                             |
|        |            | Switch                                                   |                                                                             |
| -      | $\bigcirc$ | White-green bulb,<br>White-red bulb,<br>White-green bulb |                                                                             |
|        |            | White-yellow<br>flasher                                  |                                                                             |
|        |            | Door                                                     |                                                                             |
| -      |            | Door sensor                                              |                                                                             |
| _      |            | Emergency button                                         |                                                                             |
|        | ۱          | Exit button                                              |                                                                             |
|        | P          | Green-red bulb                                           |                                                                             |
| Active | <u></u>    | Green-red flasher                                        | output icons for Active<br>state (option <i>Reverse logic</i><br>unchecked) |
|        |            | Green-red LED                                            |                                                                             |
|        | -          | Module input                                             |                                                                             |
|        |            | Module output                                            |                                                                             |
|        |            | Padlock                                                  |                                                                             |
|        | X          | Switch                                                   |                                                                             |

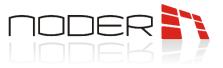

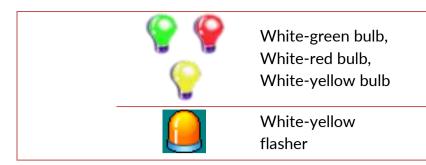

- 4 Show last event option to open a window in which events related to the selected output will be displayed (since the last time the system operator logged in at a given client station, but no more than 50 events).
- 5 Activate option activates relay output state.
- 6 Inactivate option deactivates relay output state.
- 7 *Invert* option change relay output state for invert.
- 7- Open temporarily the option generates a square wave at relay output (option Default values "Activate temporarily" command).

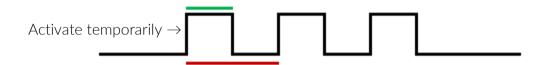

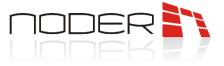

## 5. Noder Intruder alarm system visualisation

To start the appropriate interface containing visualization of Noder Intruder Alarm System, move the mouse cursor to the upper right corner of the screen, and then after displaying the quick access bar, select icon is played list.

### 5.1 Noder Zone

To display the context menu for the IAS Zone, right-click on its icon. In the next step, select appropriate action from displayed list.

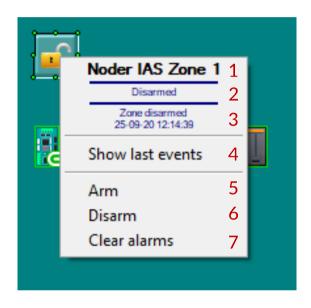

- 1 Controller name -current name of controller.
- 2 Current state -current status of controller:

| Current state | Icon | Description                                                                                                    |  |
|---------------|------|----------------------------------------------------------------------------------------------------|--|
| Disarmed      |      | status informing that zone is disarmed                                                                                                    |  |
| Armed         |      | status informing that zone is armed. The alarm will be<br>triggered after the action according to the input setting<br>(Noder M-EE12-EWE4-Start-up&Configuration – Inputs) |  |
| Fault         |      | applies to EOL/2EOL inputs. Indicates a short circuit in the detector cables                                                                                               |  |
| Tamper        |      | applies to EOL/2EOL inputs. Indicates a violation of the detector                                                                                                    |  |

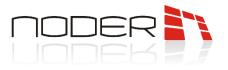

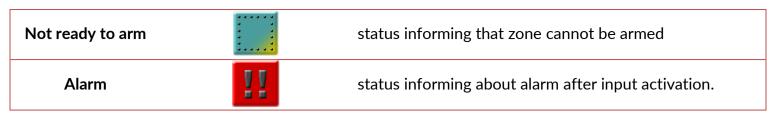

- 3 Last action last action on module
- 4 Show last event option to open a window in which events related to the selected IAS Zone will be displayed (since the last time the system operator logged in at a given client station, but no more than 50 events).
- 5 Arm arming the zone.
- 6 Disarm disarming the zone.
- 7 *Clear alarms* when an alarm or a tamper is triggered operator has the ability to disable the alarm.

### 5.2 Noder Input

To display the context menu for the IAS Zone, right-click on its icon. In the next step, select appropriate action from displayed list

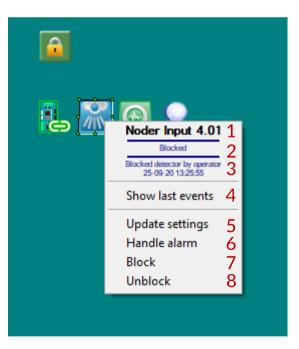

1 - Input name - current name of input is.

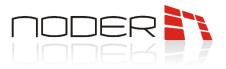

#### 2 - Current state - current status of the input:

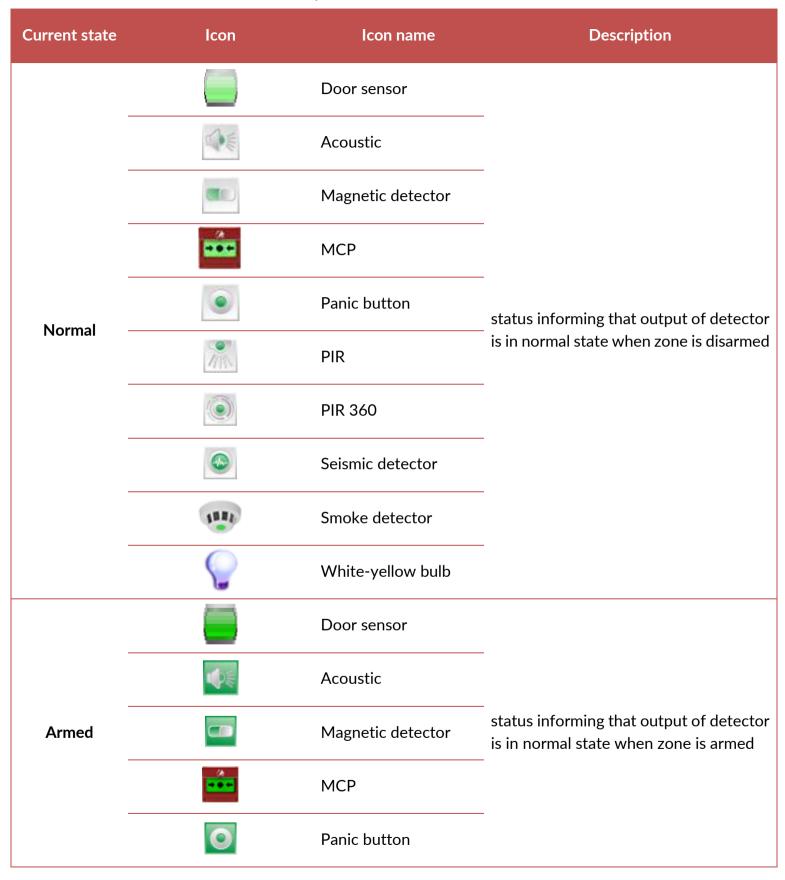

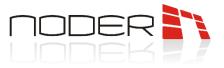

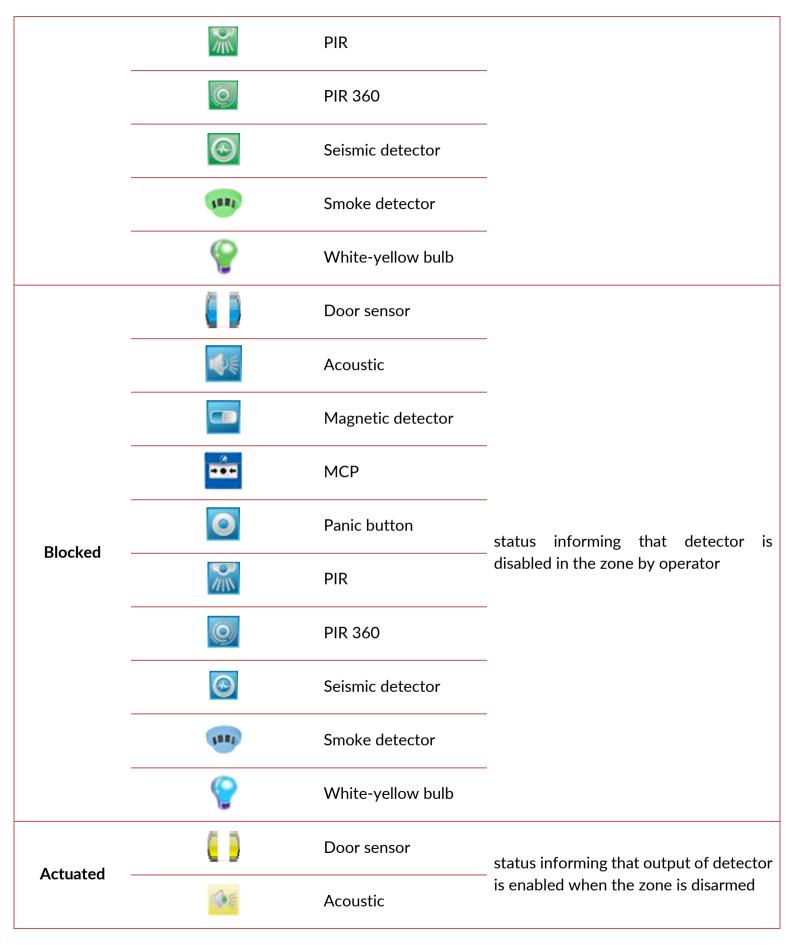

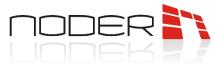

|        |                  | Magnetic detector |                                                                    |
|--------|------------------|-------------------|--------------------------------------------------------------------|
|        |                  | МСР               |                                                                    |
|        | ۲                | Panic button      |                                                                    |
|        |                  | PIR               |                                                                    |
|        |                  | PIR 360           |                                                                    |
|        | <b>@</b>         | Seismic detector  |                                                                    |
|        | 5882             | Smoke detector    |                                                                    |
|        | Ŷ                | White-yellow bulb |                                                                    |
|        |                  | Door sensor       |                                                                    |
|        |                  | Acoustic          |                                                                    |
|        |                  | Magnetic detector |                                                                    |
|        |                  | МСР               |                                                                    |
| Tamper | 0                | Panic button      | applies to EOL/2EOL inputs. Indicates a violation of the detector. |
|        | 111              | PIR               |                                                                    |
|        | O                | PIR 360           |                                                                    |
|        |                  | Seismic detector  |                                                                    |
|        | Ann <sup>5</sup> | Smoke detector    |                                                                    |

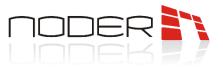

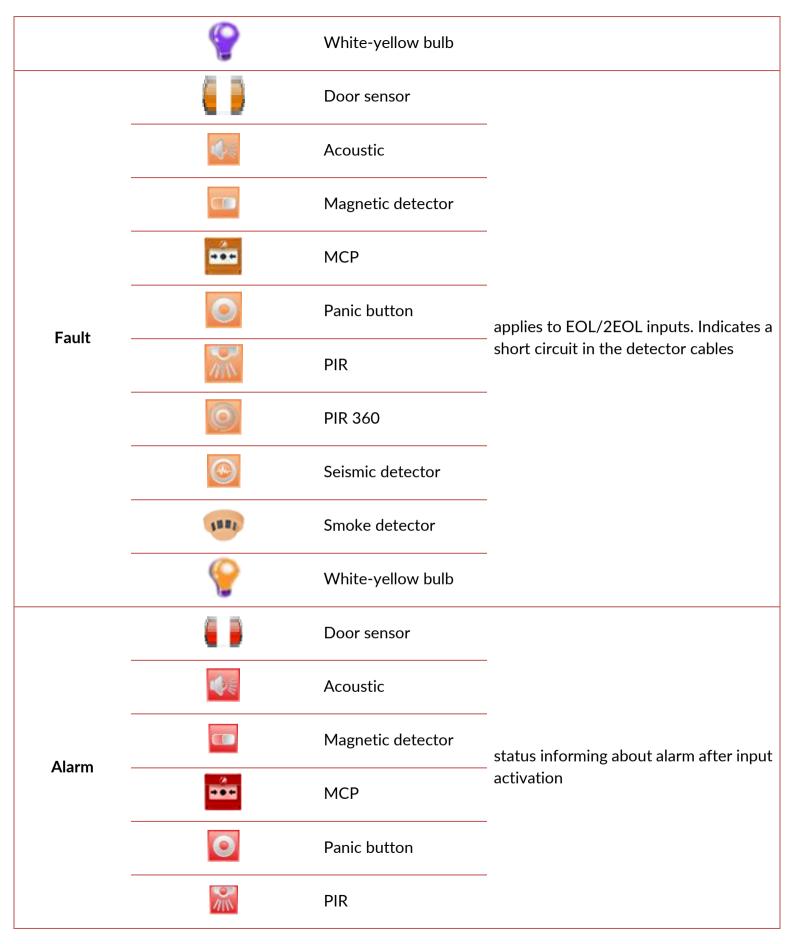

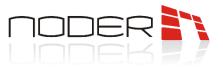

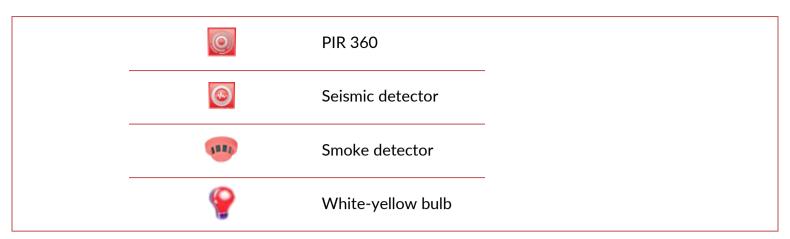

3 - Last action - last operator action on the input.

*4* – *Show last event* – option to open a window in which events related to the selected input will be displayed (since the last time the system operator logged in at a given client station, but no more than 50 events).

- 5 Update settings window will be displayed in which you can enable/disable the input.
- 6 Handle the alarm deactivates alarm on outputs and readers.
- 7 *Block* detector connected to the input will not generate alarms.
- 8 Unblock return to normal detector state